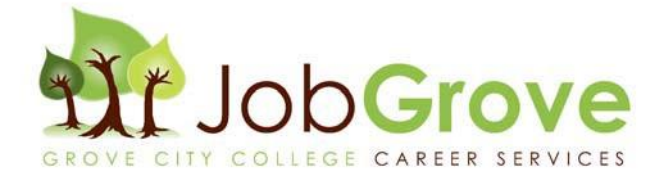

## *Employer User Guide: How to Navigate JobGrove*

# WELCOME!

*This guide will help you navigate through our online job system. Through JobGrove you will be able to keep your profile updated, post and view prior jobs, schedule on-campus interviews, as well as register for our annual fall Career Fair and other special events.*

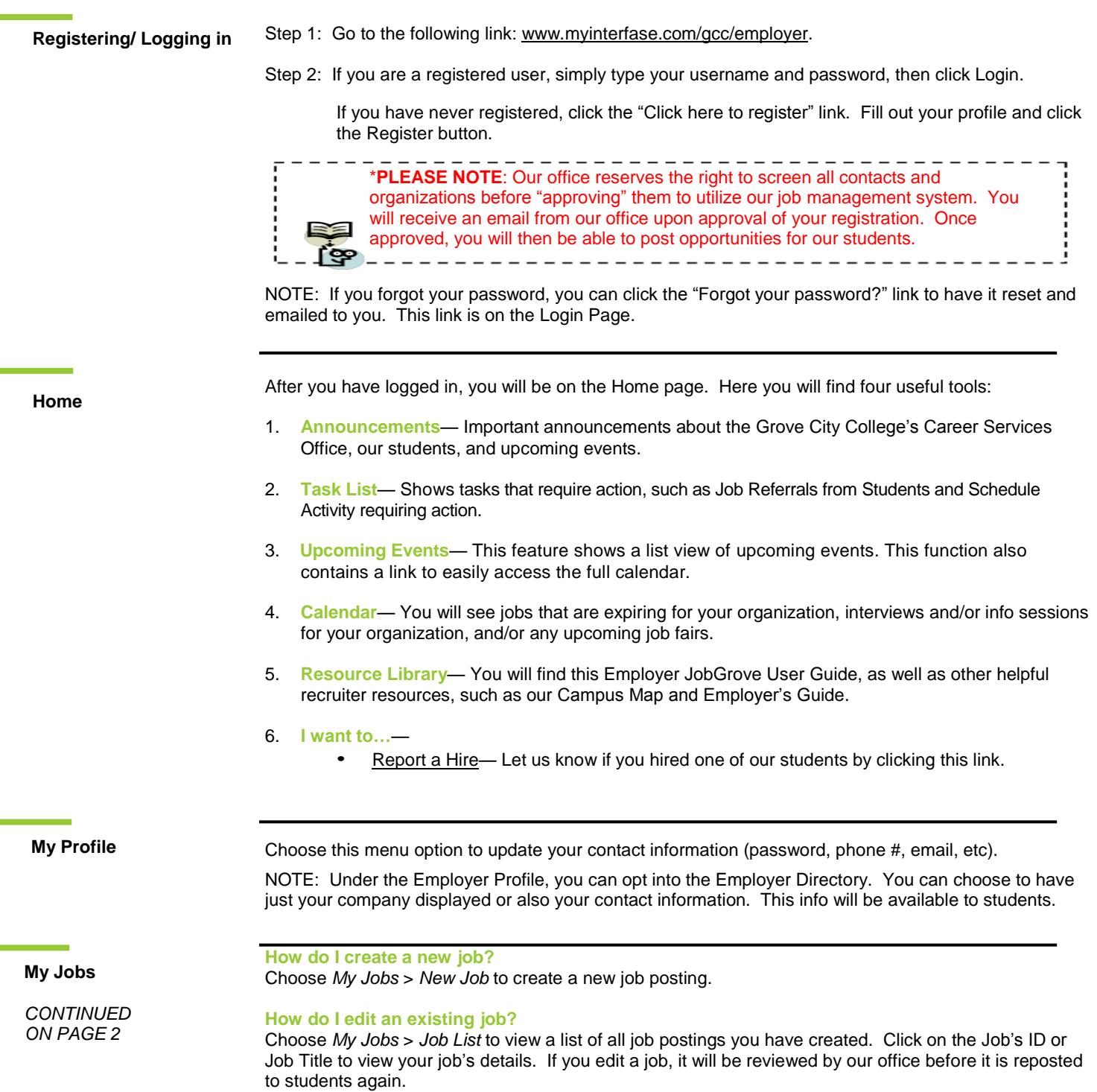

**My Jobs**

*CONTINUED FROM PAGE 1*

#### **What does Job Status mean?**

**Pending**—All new jobs and edited jobs will be marked with this status. **Active**—After a job is approved by our office, we will assign your job this status.

 \*NOTE: You can close this job by opening it and clicking [Close Job] in the top left-hand corner. **Closed by Employer**—This is the status assigned when you close the job. **Inactive**—When a job expires, it will be assigned this status.

#### **How do I create or view Job Placements or Resume Referrals?**

Choose My Jobs and next to each job you will find the Activity column. **R is for Referrals** — Click the R to view students who have applied/submitted their resume. **P is for Placements** — Click the P to view job Placements of previously hired students. See below for directions on how to "Report a Hire."

#### **JOB FAQs:**

#### **When will my job post to students?**

Once your job is accepted by our office, we will change the status to Active and it will post on the Post Date listed. If the Post Date has passed, then it posts as soon as we accept it.

#### **When will my job expire to students?**

When the expiration date is reached. You may edit this date if you want your job posted online for a longer period of time (the default time period is set to 30 days).

#### **Will I get an email the day before my job expires?**

Yes, it will be emailed to the email address listed in your profile, under My Profile.

#### **How do I close a job before the expiration date?**

Click on your job to view the details. At the top of the job you will see [Close Job]. Click on that link to close your job. The status will change to "Closed By Employer" and it will no longer be available to students. (Don't forget to create a placement if you hired one of our students!)

#### **I'm filling out a job for the first-time. What are these fields?**

**Show Contact Info**—

- Choose *Yes* to show your contact info section.
- Choose *No* to not show it.

#### **Allow Students to Apply Online (i.e. through JobGrove)** —

- Choose *Yes* to allow students to submit their resume through the **JobGrove** system. You will receive an email as the students apply.
- Choose *No* if you prefer to receive resumes or student contact outside of the **JobGrove** system (be sure to fill out the Application Instructions field, so that students know how to apply).

#### **Hire a student? Let us know! Should I report a hire?**

Yes! You should always report the hire of a student for a job or internship. Each reported hire helps in our office's endeavor to maintain accurate placement statistics. These statistics allow us to better serve both you and our students!

*CONTINUED ON*

### *PAGE 3* **How do I report a hire (Placement)?**

**STEP ONE:** To report a hire, click on the "Report a Hire" link located on your home page (next to the calendar).

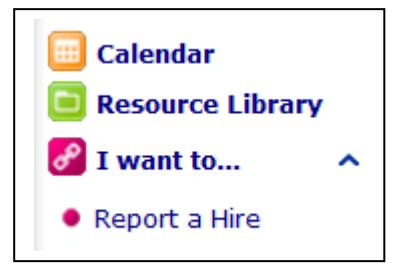

**Hire a student? Let us know!**

**STEP TWO:** Search for the student you hired. Then, click "Select Student" next to his/her name.

#### Who did you hire? *CONTINUED*  Enter information for the applicable student and click Search to locate the student *FROM PAGE 2* Once you have completed a search locate the applicable student and click Select Student next to it. If the student is not listed here, use the link the appears below to manually enter student information **Search Students** First Name: Last Name: If the results did not return the student you hired, click here to enter student information.

**Last Name** 

Anderson

**First Name** 

Nancy

**Can't find your student? Click the "click here" link to enter his/her name.**

**STEP TWO: If you do find your student, click "Select Student" next to the student's email address.** . . . . . . . . . . . . . . . .

**STEP THREE:** Select the job/position for which this student was hired.

Email

email@demo.com

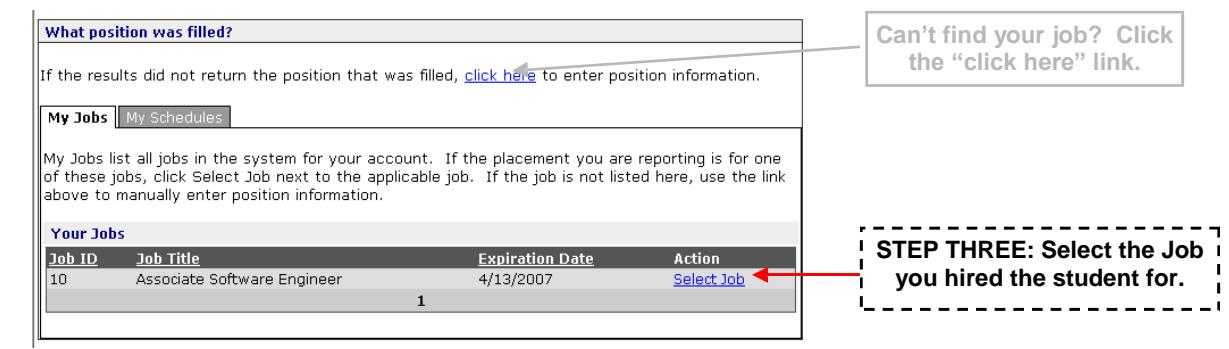

Action

Select Studer

Search

#### **On-Campus Interview Schedules**

\*This service is NOT available to Third Party employers

Go to the On-Campus Interview Schedules menu option to set up and view details regarding your on-campus recruiting visit.

To request a new on-campus interview schedule, select New Schedule Request (under the On-Campus Interview Schedules menu option) and complete the form. Our office will call or email you to confirm your preferred interview schedule date. If you need to change the date or other preferences at a later time, please call our office.

#### **How to print Resume Packets** —

- **Preselect Packet:** You can print the list of students (along with resumes) who have submitted their resumes to your On-Campus Interview Schedule. To do so, follow these steps:
	- 1. Go to your Schedule List (by clicking on the On-Campus Interview Schedule menu option) and then click on the desired Interview Schedule (you can click on the Schedule ID or job title).
	- 2. At the top left you will see Page Functions Click on "Manage Preselects #"
	- 3. Click ALL the students then click the CREATE PACKET button to view all resumes. (NOTE: This is also where you will make your selections as to whether a student is Accepted, Alternate, or Not Accepted for your Preselect Schedule. You will be emailed a reminder the day before you can make your selections.)

#### • **Interview Packet:** You can print a list of all students who are signed up for your On-Campus Interview Schedule. To do so, follow these steps:

- 1. Go to your Schedule List (by clicking on the On-Campus Interview Schedule menu option) and then click on the desired Interview Schedule (you can click on the Schedule ID or job title).
- 2. Click on the desired Interview Date (there might be several dates listed, if you will be using multiple interview rooms).
- 3. Click the CREATE PACKET button to view all resumes.

**Career Fairs and Events** Choose this menu option to register for upcoming events including our annual fall Career Fair. When searching for this particular event, enter "Career Fair" to find the fair and register online for it. **Contact Us!** *Page 3 of 3* Our office is available Monday through Friday from 8:00am-12:00pm and 1:00-5:00pm (Summers: 8:30am-12:00pm and 1:00-4:00pm). Grove City College Career Services Office 100 Campus Dr., Box 3141 Grove City, PA 16127 Phone: 724-458-3371 | Fax: 724-450-1506 E-mail: [career@gcc.edu](mailto:career@gcc.edu)